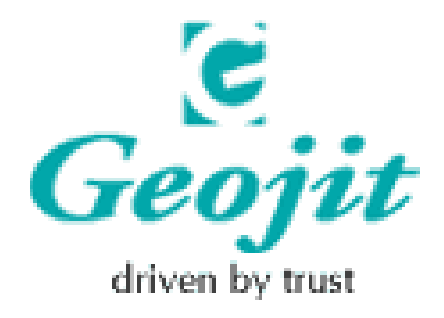

## **HOW TO APPLY FOR A PAN CARD ONLINE IN 3 EASY STEPS**

## **Step 1: Application form**

- **\* Visit https://tin.tin.nsdl.com/pan/form49A.html**
- **\* Complete the online application form.**
- **\* Note down the 15-digit acknowledgment number.**
- **\* Save and print this acknowledgment.**

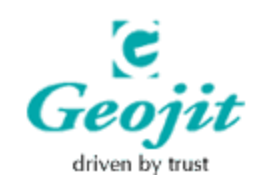

## **Step 2: Mode of Payment**

**\* The fee for processing PAN application can be paid by: DD / Cheque or Credit Card.**

**\* Demand draft and cheque should be drawn in favour of NSDL – PAN, payable at Mumbai.**

**\* Those who choose to pay by credit card will be taken to the bank gateway where they need to choose their bank and enter the 16 digit credit card no.**

**\*On successful credit card payment acknowledgment will be displayed. Applicant shall save and print the acknowledgment and send to NSDL.**

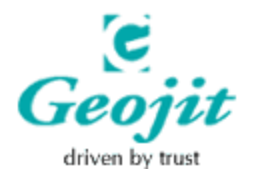

## **Step 3: CHECKLIST AND DISPATCH**

**\* Documents to be submitted as identity proof can be either voters id card or driving license or passport and address proof can be either driving license or passport or rent receipt or telephone or electricity bill.**

**\* Affix a recent colour photograph (size 3.5 cm x 2.5 cm) in the space provided in the acknowledgment**

**\* Superscribe the envelope with 'APPLICATION FOR PAN - Acknowledgment Number' The documents need to be sent to the address:**

**INCOME TAX PAN SERVICES UNIT, National Securities Depository Limited, Trade World, ' A' Wing, 3rd Floor, Kamala Mills Compound, Senapati Bapat Marg, Lower Parel (W), Mumbai - 400013'**

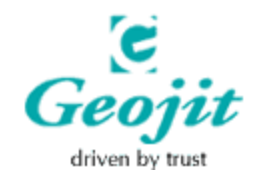